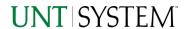

| IMPORTANT NOTES TO USING & REVIEWING YOUR RESULTS | 1 |
|---------------------------------------------------|---|
| LOCATE REPORT                                     | 2 |
| REPORT SETUP - PROMPT PAGES                       | 2 |
| Report Focus Filters / Page 1                     | 2 |
| REPORT RESULTS                                    | 3 |
| REPORT FEATURES                                   | 3 |
| Drill-Through Options Layout Overview             | 3 |
| LAYOUT OVERVIEW                                   | 4 |
| In Report Filtering & Controls                    | 4 |
| EXPORTING YOUR REPORT RESULTS                     | 5 |
| EMAIL REPORT DIRECTLY                             | 5 |
| Run Report and Down Load Options                  |   |
| ERROR RESULTS                                     |   |
| Run Report Error                                  | 6 |
| Drill-Through Message or Error                    | 6 |

## Important Notes to Using & Reviewing Your Results

- Notes
  - o Data Population

This report is populated from the KK Ledger

o Items without a Budgeted Amount

All budget types will print to the report regardless of the corresponding Budget Types possessing a dollar amount or zero entry.

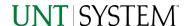

## Locate Report

- From the Budget & Planning <u>Reporting Page</u>, locate "FIN023 – Concur Trip" Report
- 2. Login to IBM Cognos to run the report.

# Report Setup- Prompt Pages

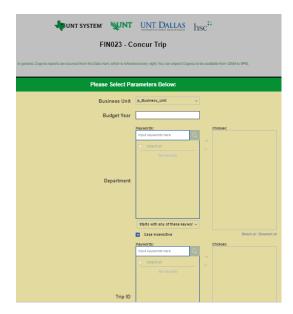

### Report Setup - Prompt Pages

All initial **Landing Pages** for reports on the Cognos System will appear similar in format. You will have a set of filtering choices based on the source's available data.

### REPORT FOCUS FILTERS / PAGE 1

1. Select your parameter choices. (No parameters within this report are required).

| Business Unit | Default will pull "All Units" or you may use the <b>Dropdown</b> to select one particular unit by which to filter the report.                                                                                                    |
|---------------|----------------------------------------------------------------------------------------------------|
| Budget Year   | If you know a particular Budget Year you would like to filter by, enter here.                                                                                                    |
| Department    | You can <b>Search</b> by the DeptID and click the <b>Search Button</b> to include as your filter choice here.  *Notes: CTRL + Click to choose more than one.  If you need to view several departments and have a numbered list, you can use the department selection on the Detailed Filters/Page 2 below. |
| Trip ID       | You can <b>Search</b> by the TripID and click the <b>Search Button</b> to include as your filter choice here.  *Notes: CTRL + Click to choose more than one.  If you need to view several departments and have a numbered list, you can use the department selection on the Detailed Filters/Page 2 below. |

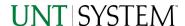

| Employee ID | You can <b>Search</b> by the Employee ID and click the <b>Search Button</b> to include as your filter choice here.  *Notes: CTRL + Click to choose more than one.  If you need to view several departments and have a numbered list, you can use the department selection on the Detailed Filters/Page 2 below |
|-------------|----------------------------------------------------------------------------------------------------|
| Fund        | If you know a particular Fund you would like to filter by, enter here.                                                                                                    |
| Function    | If you know a particular Function you would like to filter by, enter here.                                                                                                    |
| Project     | If you know a particular Project you would like to filter by, enter here.                                                                                                    |
| Purpose     | If you know a particular Purpose you would like to filter by, enter here.                                                                                                    |
| Site        | If you know a particular Site you would like to filter by, <b>enter</b> here.                                                                                                    |

2. If you are satisfied with your choices and do not need to engage Detailed Filters, click the **Finish Button**.

## Report Results

## Report Results

#### REPORT FEATURES

- Results are grouped by department,
   RequestID.
- The total for each trip/requestID, department, and overall total are included at the bottom of the table.

  | SOURCE | SOURCE | SOURCE | SOURCE | SOURCE | SOURCE | SOURCE | SOURCE | SOURCE | SOURCE | SOURCE | SOURCE | SOURCE | SOURCE | SOURCE | SOURCE | SOURCE | SOURCE | SOURCE | SOURCE | SOURCE | SOURCE | SOURCE | SOURCE | SOURCE | SOURCE | SOURCE | SOURCE | SOURCE | SOURCE | SOURCE | SOURCE | SOURCE | SOURCE | SOURCE | SOURCE | SOURCE | SOURCE | SOURCE | SOURCE | SOURCE | SOURCE | SOURCE | SOURCE | SOURCE | SOURCE | SOURCE | SOURCE | SOURCE | SOURCE | SOURCE | SOURCE | SOURCE | SOURCE | SOURCE | SOURCE | SOURCE | SOURCE | SOURCE | SOURCE | SOURCE | SOURCE | SOURCE | SOURCE | SOURCE | SOURCE | SOURCE | SOURCE | SOURCE | SOURCE | SOURCE | SOURCE | SOURCE | SOURCE | SOURCE | SOURCE | SOURCE | SOURCE | SOURCE | SOURCE | SOURCE | SOURCE | SOURCE | SOURCE | SOURCE | SOURCE | SOURCE | SOURCE | SOURCE | SOURCE | SOURCE | SOURCE | SOURCE | SOURCE | SOURCE | SOURCE | SOURCE | SOURCE | SOURCE | SOURCE | SOURCE | SOURCE | SOURCE | SOURCE | SOURCE | SOURCE | SOURCE | SOURCE | SOURCE | SOURCE | SOURCE | SOURCE | SOURCE | SOURCE | SOURCE | SOURCE | SOURCE | SOURCE | SOURCE | SOURCE | SOURCE | SOURCE | SOURCE | SOURCE | SOURCE | SOURCE | SOURCE | SOURCE | SOURCE | SOURCE | SOURCE | SOURCE | SOURCE | SOURCE | SOURCE | SOURCE | SOURCE | SOURCE | SOURCE | SOURCE | SOURCE | SOURCE | SOURCE | SOURCE | SOURCE | SOURCE | SOURCE | SOURCE | SOURCE | SOURCE | SOURCE | SOURCE | SOURCE | SOURCE | SOURCE | SOURCE | SOURCE | SOURCE | SOURCE | SOURCE | SOURCE | SOURCE | SOURCE | SOURCE | SOURCE | SOURCE | SOURCE | SOURCE | SOURCE | SOURCE | SOURCE | SOURCE | SOURCE | SOURCE | SOURCE | SOURCE | SOURCE | SOURCE | SOURCE | SOURCE | SOURCE | SOURCE | SOURCE | SOURCE | SOURCE | SOURCE | SOURCE | SOURCE | SOURCE | SOURCE | SOURCE | SOURCE | SOURCE | SOURCE | SOURCE | SOURCE | SOURCE | SOURCE | SOURCE | SOURCE | SOURCE | SOURCE | SOURCE | SOURCE | SOURCE | SOURCE | SOURCE | SOURCE | SOURCE | SOURCE | SOURCE | SOURCE | SOURCE | SOURCE | SOURCE

| Department                              | Request ID   | Employee ID          | Employee Name | Trip Name                        | Trip Type              | Request Submit Date | Trip Start Date | Trip End Date            | Trip Purpose                     |
|-----------------------------------------|--------------|----------------------|---------------|----------------------------------|------------------------|---------------------|-----------------|--------------------------|----------------------------------|
| 927000                                  | 3J4F         | 10269279             | LYBRAND, LUKE | TREASURY SYPOSIUM 2022           | OUT-OF-STATE           | 2021-12-20          | 2022-01-30      | 2022-02-02               | CONFERENCE ATTENDEE              |
|                                         |              | 10269279             | LYBRAND, LUKE | TREASURY SYPOSIUM 2022           | OUT-OF-STATE           | 2021-12-20          | 2022-01-30      | 2022-02-02               | CONFERENCE ATTENDEE              |
|                                         |              | 10269279             | LYBRAND, LUKE | TREASURY SYPOSIUM 2022           | OUT-OF-STATE           | 2021-12-20          | 2022-01-30      | 2022-02-02               | CONFERENCE ATTENDEE              |
|                                         |              | 10269279             | LYBRAND, LUKE | TREASURY SYPOSIUM 2022           | OUT-OF-STATE           | 2021-12-20          | 2022-01-30      | 2022-02-02               | CONFERENCE ATTENDEE              |
|                                         |              | 10269279             | LYBRAND, LUKE | TREASURY SYPOSIUM 2022           | OUT-OF-STATE           | 2021-12-20          | 2022-01-30      | 2022-02-02               | CONFERENCE ATTENDEE              |
|                                         | 3J4F - Total |                      |               |                                  |                        |                     |                 |                          |                                  |
| 927000 - Total                          |              |                      |               |                                  |                        |                     |                 |                          |                                  |
| Overall - Total                         |              | _                    |               |                                  |                        |                     |                 |                          |                                  |
| Overall - Total                         |              | nt                   |               |                                  |                        |                     |                 |                          |                                  |
| Overall - Total                         |              | nt Employee ID       | Employee Name | Trip Name                        | Trip Type              | Request Submit Date | Trip Start Date | Trip End Date            | Trip Purpose                     |
| Overall - Total  Actual Exp  Department | pense Amou   |                      | Employee Name | Trip Name TREASURY SYPOSIUM 2022 | Trip Type OUT-OF-STATE | Request Submit Date | Trip Start Date | Trip End Date 2022-02-02 | Trip Purpose CONFERENCE ATTENDEE |
| Overall - Total  Actual Exp  Department | pense Amou   | Employee ID          |               |                                  |                        |                     |                 |                          |                                  |
| Overall - Total  Actual Exp  Department | pense Amou   | Employee ID 10269279 | LYBRAND, LUKE | TREASURY SYPOSIUM 2022           | OUT-OF-STATE           | 2021-12-20          | 2022-01-30      | 2022-02-02               | CONFERENCE ATTENDEE              |
| Overall - Total                         | Pense Amou   | Employee ID 10269279 | LYBRAND, LUKE | TREASURY SYPOSIUM 2022           | OUT-OF-STATE           | 2021-12-20          | 2022-01-30      | 2022-02-02               | CONFERENCE ATTENDEE              |

#### **DRILL-THROUGH OPTIONS**

 Clicking on any of the Current Budget amounts will drill directly through to this report

"FIN003 – Transaction Details (Encumbrances)".

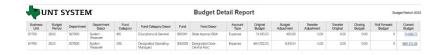

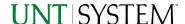

## Cognos Report Functionalities

#### LAYOUT OVERVIEW

- Report results are typically displayed in an interactive HTML on screen style.
- Based on your selections, if any, the report will only display results that match your initial filtering choices.
- Reports on screen may combine the Level Number result with the
  Description for that level in one single column. (Report results exported to
  XLS will break these out, see the Export XLS directions below.)
- If there is an error in your request or no results can be produced, you
  get a return message showing the parameters you chose that produced
  these results. (See the <u>Error Results section</u> below for more information or to
  troubleshoot.)
- Use the "Page Down" Link at the bottom left to see additional pages (if any).

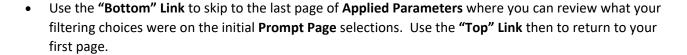

#### IN REPORT FILTERING & CONTROLS

You can clear any originally selected Filters by returning to the Prompt Pages from within the Report you are currently viewing (without starting over). To do so, click on the "Run as" button on the upper left hand of the toolbar on your screen.

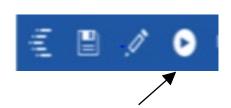

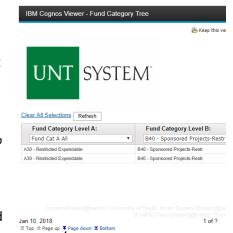

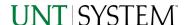

## **Exporting Your Report Results**

### **Exporting Your Report Results**

In the upper left hand or right hand of the toolbar on your screen, you will see options to run report and view your results.

#### **EMAIL REPORT DIRECTLY**

Click the **"Share"** symbol dropdown (next to the bell) on the upper right hand of the toolbar on your screen to select **"Email".** Fill in the desired email address, any additional information, and your onscreen results will be emailed from within the Cognos program.

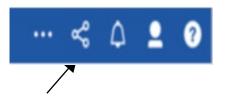

#### **EXCEL DATA XLS**

Click the "Run as" button (white circle) on the upper left hand of the toolbar on your screen to see selections for running or exporting your results:

- HTML
- PDF
- Excel
- Excel Data
- CSV
- XML
- Reset prompts and run

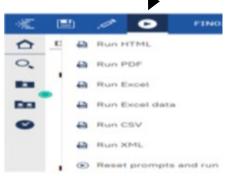

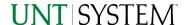

## **Error Results**

### Run Report Error

An example of the standard results message when Cognos cannot determine a match for your requested filters is:

No data available for the parameters chosen, please review the parameters below: Fund Cat: 876

The selection you have made on the prompt page is listed automatically below the "No Data" message. Again, to re-run the report with a different selection, click the "Run as" button on the upper left hand of the toolbar on your screen.

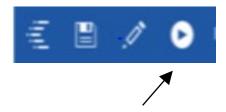

## Drill-Through Message or Error

The message below will be displayed when a zero amount without supporting details is clicked on during a drill through. The same message will be displayed when a drill through has error. If that happens, the statement below, "The amount you clicked was," will match the amount clicked on the report.

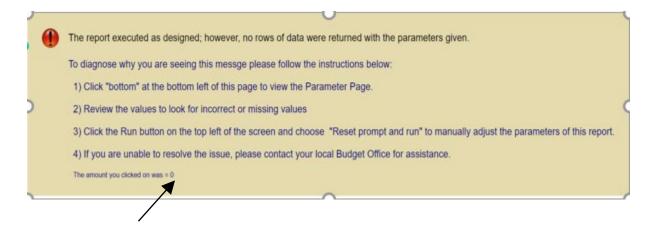